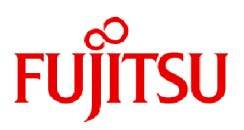

# **FUJITSU Software Agile+ Relief V1.1.1**

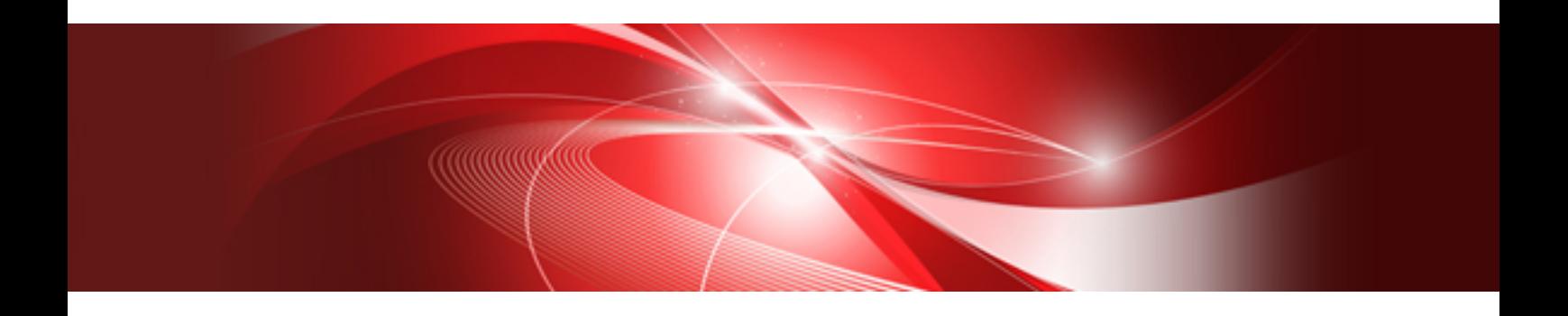

# Diagnosis report generation tool Users Guide

B1WD-3615-01ENZ0(00) January 2023

## **Preface**

Agile<sup>+</sup> Relief is an application that supports program review by analyzing source programs.

Agile<sup>+</sup> Relief is offering the following two products of each descriptive language of the program that becomes an analysis object.

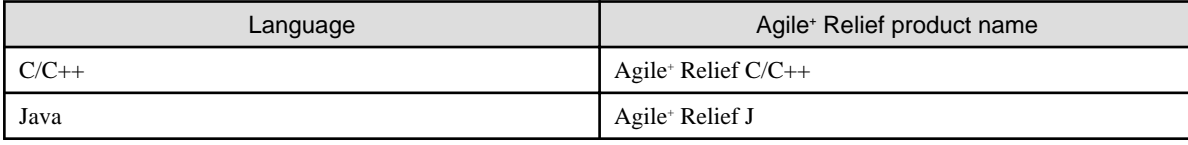

Diagnosis report does not correspond to cooperation of CERT Option.

### **About This Manual**

This manual describes "Diagnosis report generation tool" that generates the source diagnosis report from the result of the source program analysis of two products of Agile<sup>+</sup> Relief.

### **Trademarks**

- Microsoft, Windows, Windows Server, Excel are the registered trademarks or trademarks of Microsoft Corporation in the United States, and other countries
- Oracle and Java are registered trademarks of Oracle and/or its affiliates. Other names may be trademarks of their respective owners.
- MISRA and its logo are registered trademarks of MIRA Ltd, held on behalf of the MISRA Consortium.
- CERT is registered trademark of Carnegie Mellon University in America.
- The names of other products and services referred to in this document are trademarks of their respective developers and manufacturers.

All rights reserved, Copyright(C) 2013-2023 FUJITSU LIMITED.

# **Contents**

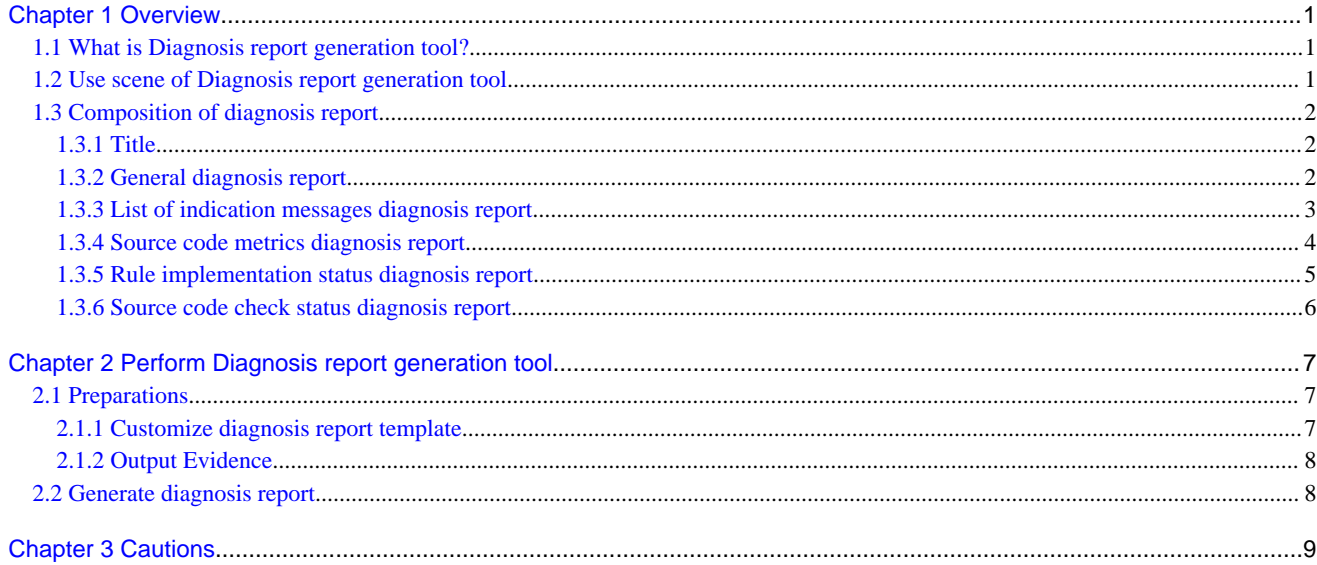

## <span id="page-3-0"></span>**Chapter 1 Overview**

### **1.1 What is Diagnosis report generation tool?**

Diagnosis report generation tool diagnoses information on the source code analysis by Agile<sup>+</sup> Relief by the following viewpoints, and generates the result as a report.

- Presence of unconfirmed problem part
- Detection tendency to message seen from quality feature and problem feature
- Maintainability/Readability seen from source metrics
- Correlation of source metrics and message
- Sufficiency of check on Agile<sup>+</sup> Relief
- Validity of execution environment of Agile<sup>+</sup> Relief

In the diagnosis report, it is highlighted by the color to judge the problem part easily, and, in addition, the advice of "What problem exists, and what action do you do?" can be referred to.

### **1.2 Use scene of Diagnosis report generation tool**

The example of the use scene of the diagnosis report is described as follows.

### **Use as material of the program review**

#### **Background**

The process where the source is checked with a static analysis tool like a Agile<sup>+</sup> Relief tends to come to leave the development person in charge, and it is thought that the validity of the work process is not often verified. It is only a point that the static analysis tool detected even if the process is verified. The verification of the correct execution etc. is very difficult work. In an ambiguous work process, the problem is made potential by overlooking. It becomes the cause of the rework by the following process.

#### Use of diagnosis report

The diagnosis report diagnoses the work process of Agile<sup>+</sup> Relief by more viewpoints. Moreover, it is devised to refer to the diagnostic outcome efficiently. On program review, the work process of Agile<sup>+</sup> Relief can be efficiently verified by confirming the diagnosis report along with the program. Moreover, the diagnosis report can fill in the result confirmation. It is possible to use it as material that proves the completion of programming process.

### **Use as progress report material of programming process**

#### **Background**

In project manager's standpoint, the grasp of progress by programming process is difficult, and uneasiness is inexhaustible. Only the problem in numerical respect is seen from a sense progress report and the number of steps from the person in charge, and it is because the presence of a quality and structural problem is not seen.

#### Use of diagnosis report

The diagnosis report is used as material of the progress regularly report from a developer. In the diagnosis report, what problem you detected by executing Agile<sup>+</sup> Relief in addition to numerical information on the number etc. of steps can be easily confirmed.

### **Use as material of quality diagnosis**

#### **Background**

<span id="page-4-0"></span>In the software development, the bug might happen frequently by test process in the last stage, and it develop into the quality problem suddenly. The static analysis tool like Agile<sup>+</sup> Relief might be used as one of the means of the countermeasure. However, when the static analysis tool is used only after it becomes such a situation, a large amount of message is detected in many cases. Because a lot of messages and time are limited, you will give it up too much without the result.

### Use of diagnosis report

In the diagnosis report, a lot of problems that have been detected can be easily confirmed by arranging the message that Agile+ Relief detected by the viewpoint of the quality feature and the problem feature. The problem that should be dealt by priority becomes clear.

### **1.3 Composition of diagnosis report**

The diagnosis report is generated as a file of the book form of "Microsoft(R) Office Excel(R)". The diagnosis report is composed of two or more sheets, and describes the outline of each sheet as follows.

Details of the output information of each sheet is described by using the comment function of the cell of "Microsoft(R) Office Excel(R)" in the generated diagnosis report, and refer to that, please.

[Comment Example]

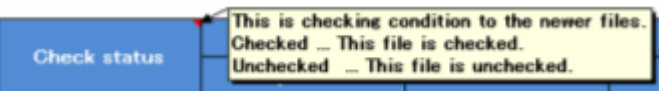

### **1.3.1 Title**

### [Sheet name]

Title

#### [Description]

This sheet is a cover of the diagnosis report. The list of the name of the project of the Agile+ Relief  $C/C++$  and the Java project of Eclipse reported with the diagnosis report has been described.

[Image]

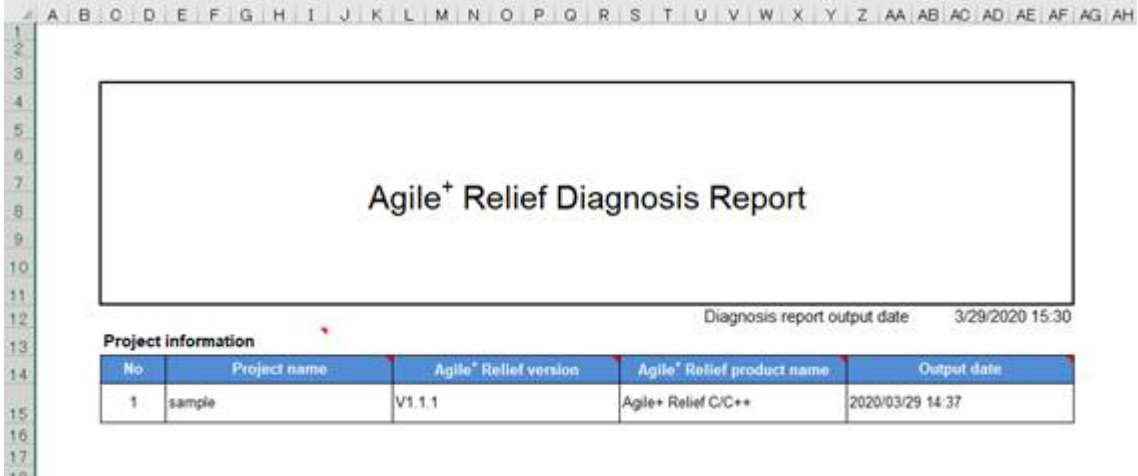

### **1.3.2 General diagnosis report**

### [Sheet name]

Diagnosis\_C, Diagnosis\_J

#### [Description]

<span id="page-5-0"></span>This sheet is a start page to see the diagnosis report. This sheet is generated about each asset of the C/C++ program and the Java program.

Because the problem item is marked to yellow, the presence of the problem and advice to each problem can be easily confirmed. In addition, it is possible to cooperate to the part where it describes the problem more concretely.

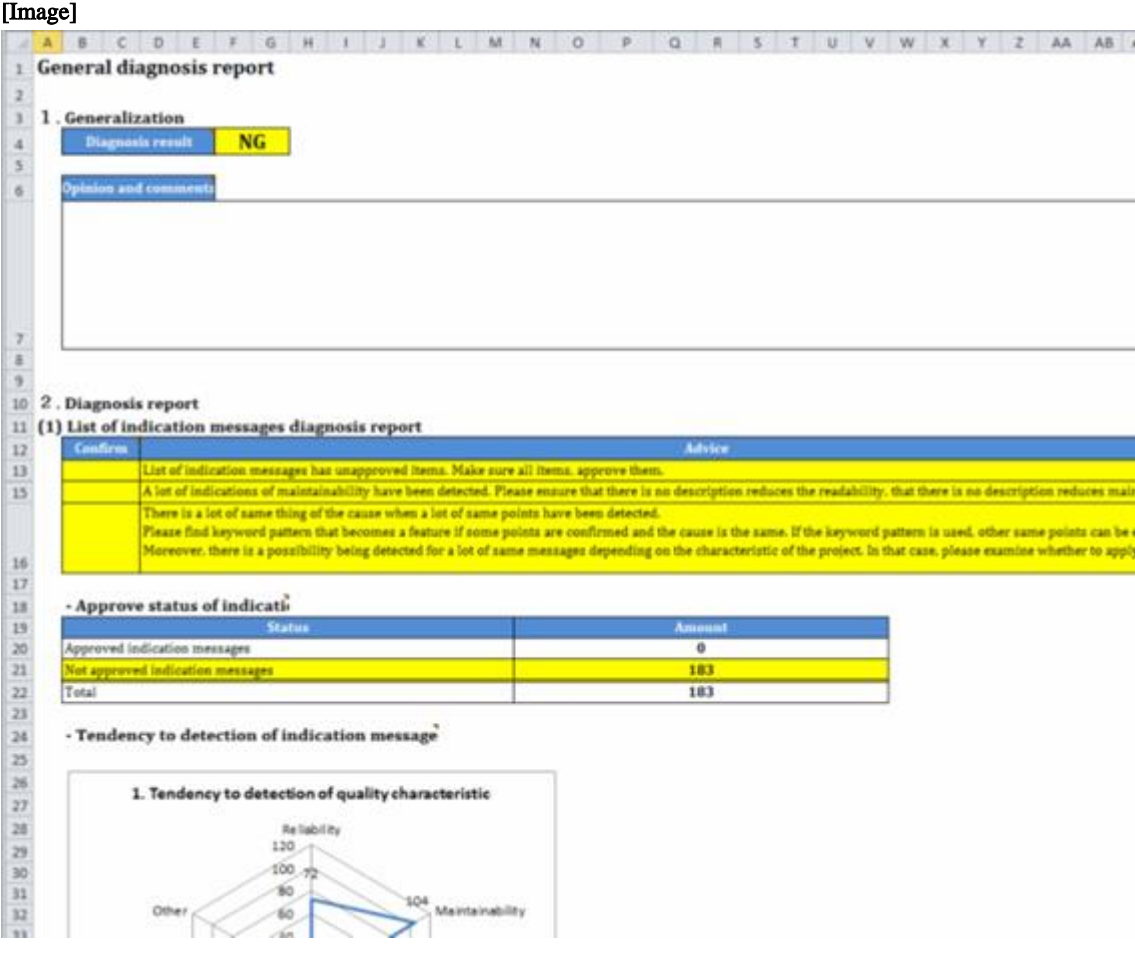

### **1.3.3 List of indication messages diagnosis report**

### [Sheet name]

MessageList\_C, MessageList\_J, MessageList\_Guideline

\*MessageList\_Guideline is a peculiar sheet to the evidence of the Agile<sup>+</sup> Relief C/C++.

### [Description]

This sheet is a list of the message detected with Agile\* Relief. Please examine the action of the program correction etc. about the message marked in yellow.

#### <span id="page-6-0"></span>[Image]

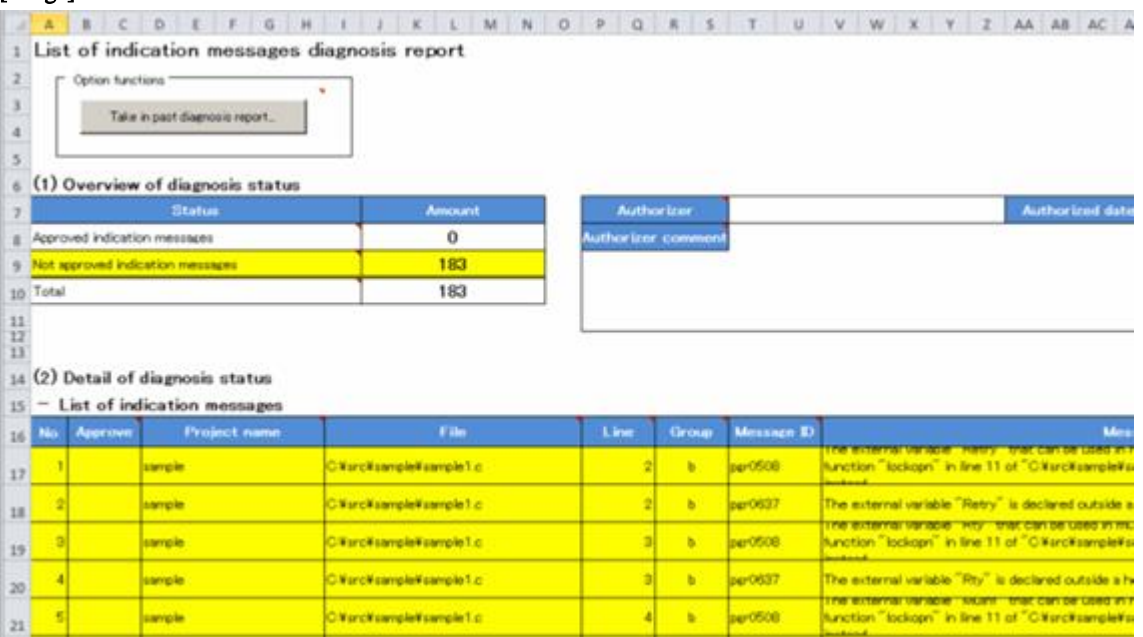

### **1.3.4 Source code metrics diagnosis report**

### [Sheet name]

Metrics\_C, Metrics\_J

### [Description]

This sheet is a result of the diagnosis of the number of lines of the program, number of function/method, and the complexity, etc. Please confirm the item marked by dyeing by the viewpoint of maintainability and readability.

In the diagnosis, the presence of abnormality is judged based on the threshold set beforehand. The threshold can be changed. Please refer to ["2.1.1 Customize diagnosis report template](#page-9-0)" for the change of the threshold.

### <span id="page-7-0"></span>[Image]

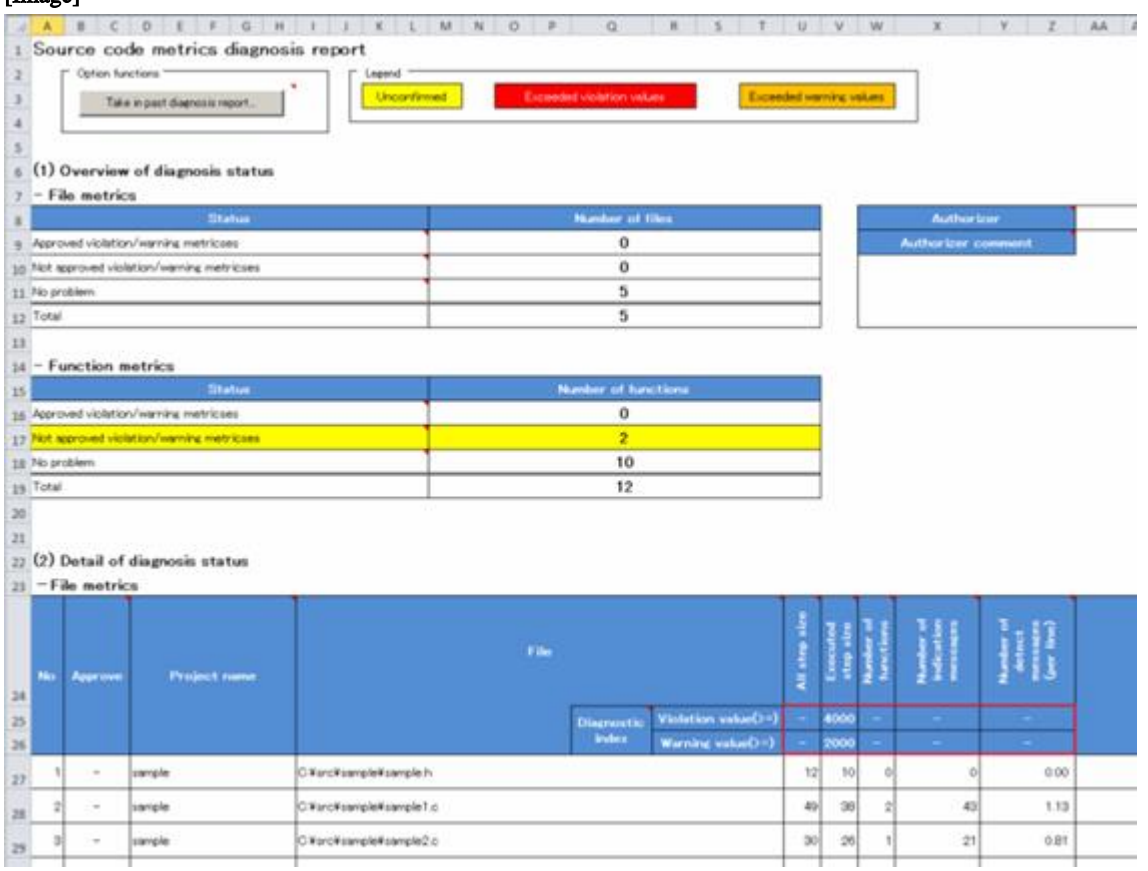

### **1.3.5 Rule implementation status diagnosis report**

### [Sheet name]

CheckStatus\_Rule\_C, CheckStatus\_Rule\_J, CheckStatus\_Guideline

\*CheckStatus\_Guideline is a peculiar sheet to the evidence of the Agile<sup>+</sup> Relief C/C++.

### [Description]

This sheet is a result of diagnosing the difference of the rule checked with each file. Please confirm about the item marked by dyeing.

<span id="page-8-0"></span>[Image]

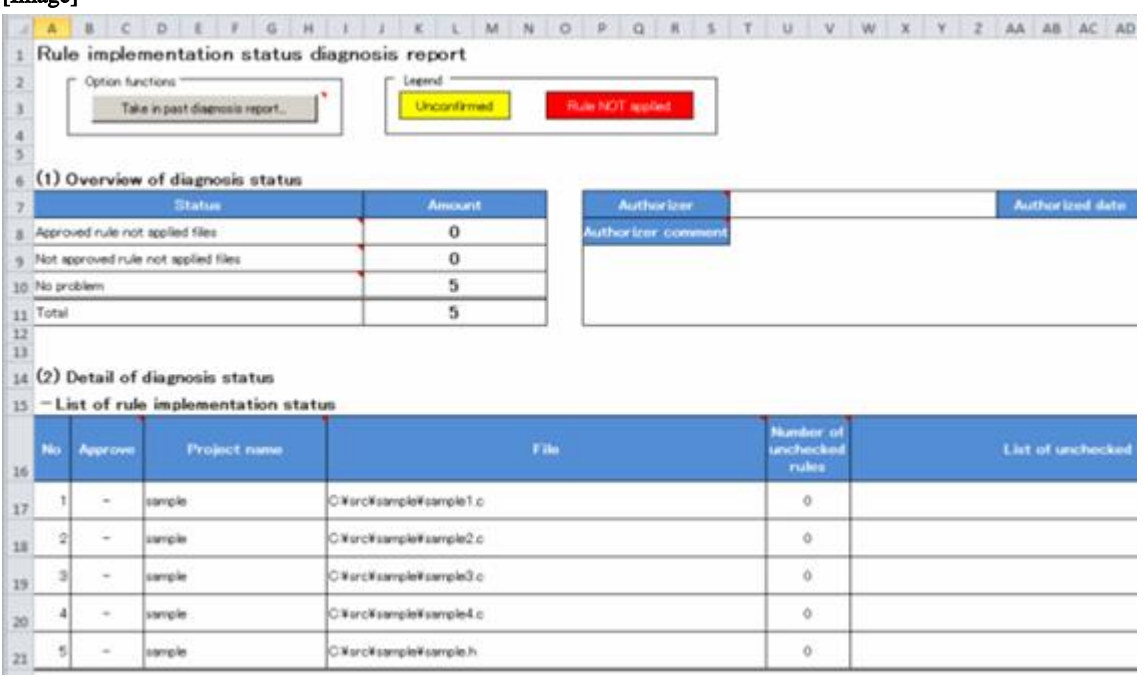

### **1.3.6 Source code check status diagnosis report**

### [Sheet name]

CheckStatus\_File\_C, CheckStatus\_File\_J

### [Description]

This sheet is a result of diagnosing the presence of the execution of Agile<sup>+</sup> Relief and the difference of the option specified with each file in the Agile<sup>+</sup> Relief execution. Please confirm about the item marked by dyeing.

### [Image]

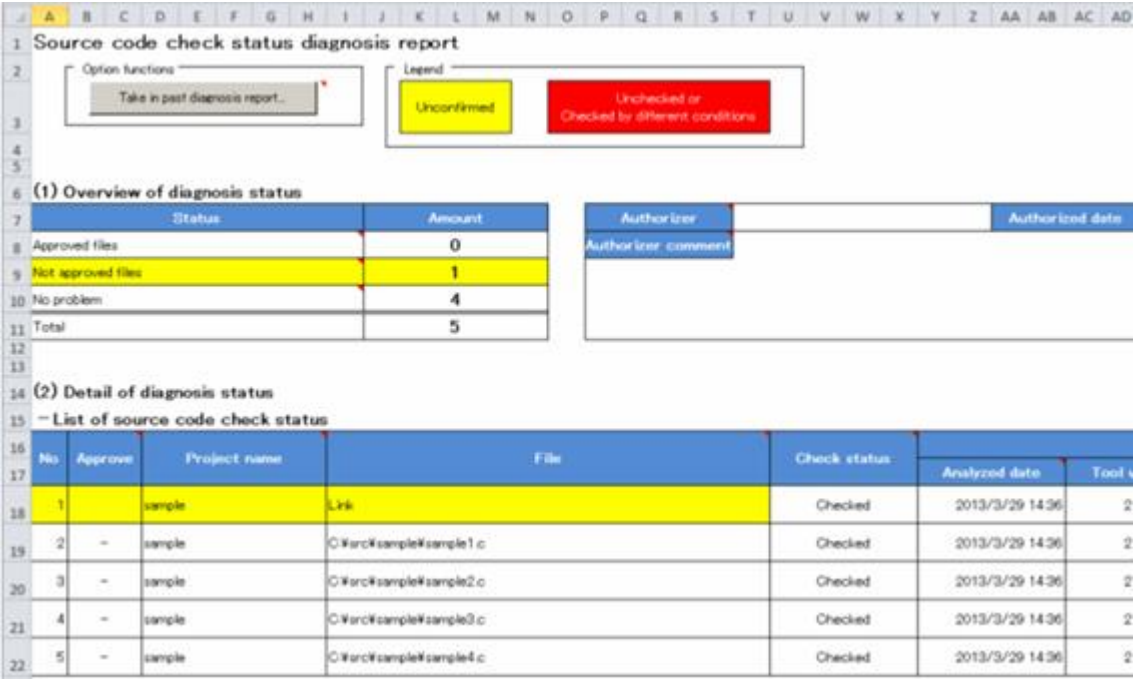

# <span id="page-9-0"></span>**Chapter 2 Perform Diagnosis report generation tool**

### **2.1 Preparations**

### **2.1.1 Customize diagnosis report template**

In the diagnosis of the source metrics, the problem part is detected by comparing it with the threshold set beforehand. The threshold of default is set to the diagnosis report template that Agile<sup>+</sup> Relief offers. Please go according to the following procedures when you change the threshold.

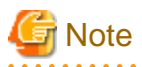

The diagnosis report template is the one sharing in the development project. It becomes impossible to verify the diagnostic outcome by the same standard when the developer uses each template. Before using the Diagnosis report generation tool, please prepare the common diagnosis report template.

### **Step 1. Copy diagnosis report template file**

Copy diagnosis report template file that provided by Agile<sup>+</sup> Relief to any folder. Diagnosis report template file exist in following folder.

<Agile<sup>+</sup> Relief install folder>\PGReliefCom\EvidenceTool\PGRReport\_Template.xlsm

### **Step 2. Open diagnosis report template file**

Open diagnosis report template file that is copied by step 1. A set part of the threshold is in the following two sheets.

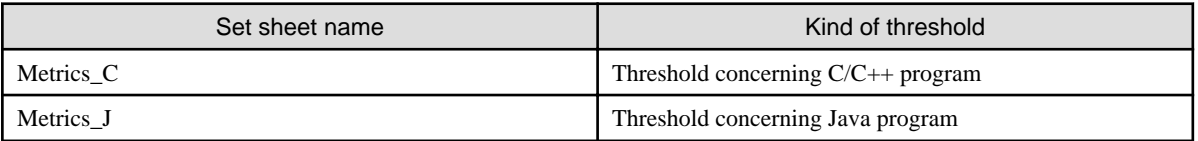

### **Step 3. Change the threshold**

Change the threshold on set sheet of threshold that described by step 2. The change part is a cell enclosed in a red line in the following figures. Each item that sets the threshold is explained in the cell where the title of the item in the diagnosis report template is described by using the comment function of the cell of "Microsoft(R) Office Excel(R)" in the generated diagnosis report.

[Threshold concerning file](Figure is Metrics\_C sheet.)

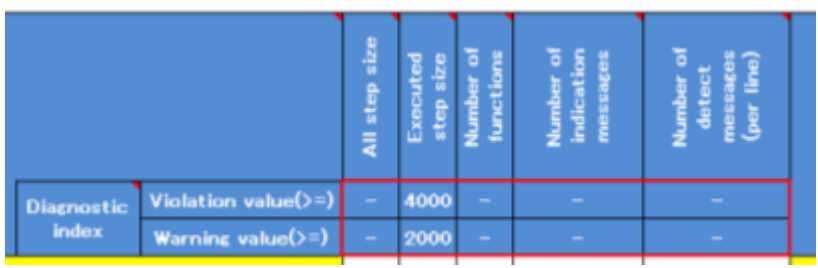

[Threshold concerning function (or method)](Figure is Metrics\_C sheet.)

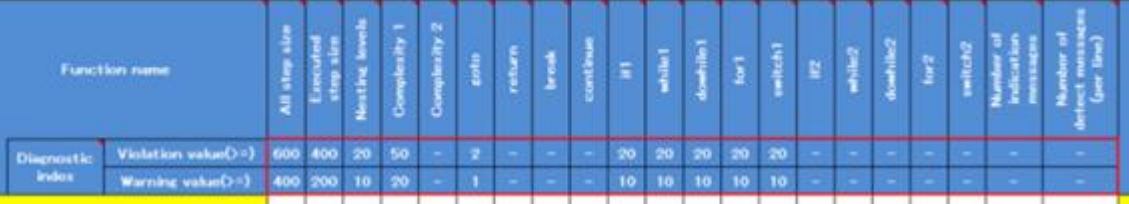

<span id="page-10-0"></span>There are "Violation value" and "Warning value" in the threshold, and the level of the problem can be divided into two stages. The threshold of both need not always be set.

Explains the value that can be set as a threshold as follows.

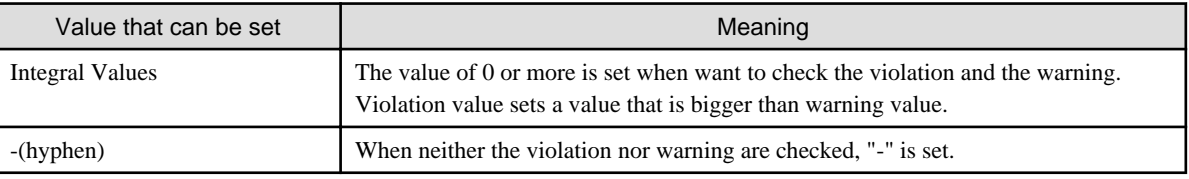

#### **Step 4. Share diagnosis report template**

The diagnosis report template is saved and closes when the change of the threshold is completed according to step 3.

The diagnosis report template is necessary for executing the Diagnosis report generation tool. The customized diagnosis report template is distributed to the member of the development project or it stores in the file server etc. and it shares.

### **2.1.2 Output Evidence**

The Diagnosis report generation tool inputs the evidence file generated with the function of the output of the evidence of the Agile<sup>+</sup> Relief  $C/C++$  or Agile<sup>+</sup> Relief J, and generates the diagnosis report. Therefore, please prepare the evidence file before using the Diagnosis report generation tool. Please refer to the following manuals for details of the evidence output function.

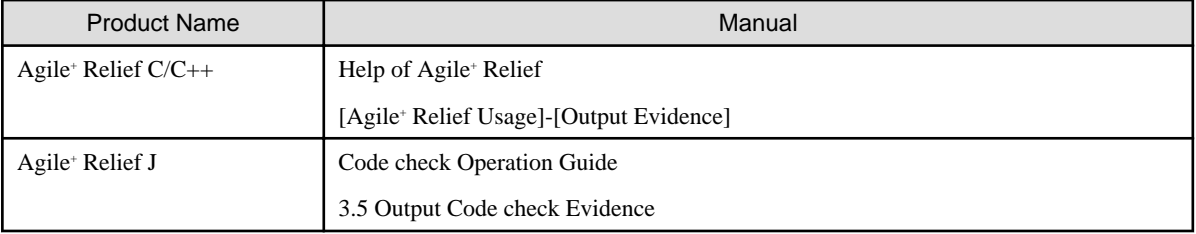

### **2.2 Generate diagnosis report**

The Diagnosis report generation tool is executed, and the diagnosis report is generated. Please operate it according to the following steps.

### **Step 1. Run Diagnosis report generation tool**

Please run the Diagnosis report generation tool from the start menu or the start screen(since Windows(R) 8.1, Windows Server(R) 2012) of Windows(R). "Microsoft(R) Office Excel(R)" runs, and the Diagnosis report generation tool is displayed.

### **Step 2. Make the macro effective**

The Diagnosis report generation tool is being offered as VBA macro of "Microsoft(R) Office Excel(R)". When the Diagnosis report generation tool is started, the message of the security warning might be displayed. For that case, please click [Enable Content] button and make the macro effective.

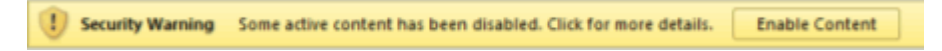

### **Step 3. Generate diagnosis report**

Please execute the Diagnosis report generation tool, and generate the diagnosis report. Please execute the Diagnosis report generation tool according to the procedure described in "Diagnosis report generation" sheet in the Diagnosis report generation tool.

# <span id="page-11-0"></span>**Chapter 3 Cautions**

Please refer to "Diagnosis report generation" sheet in the Diagnosis report generation tool for notes and output messages concerning the Diagnosis report generation tool.